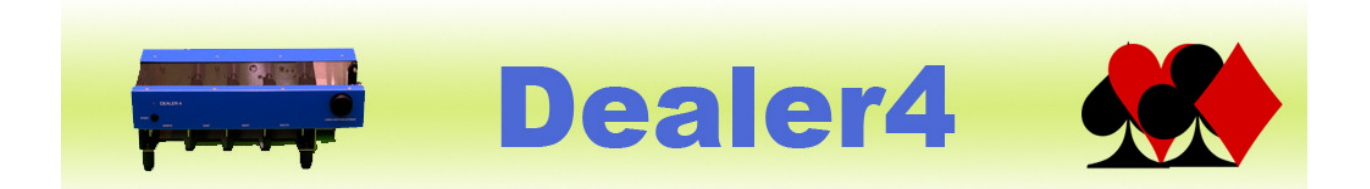

### Dealer4 Firmware Update Instruction 1v2.

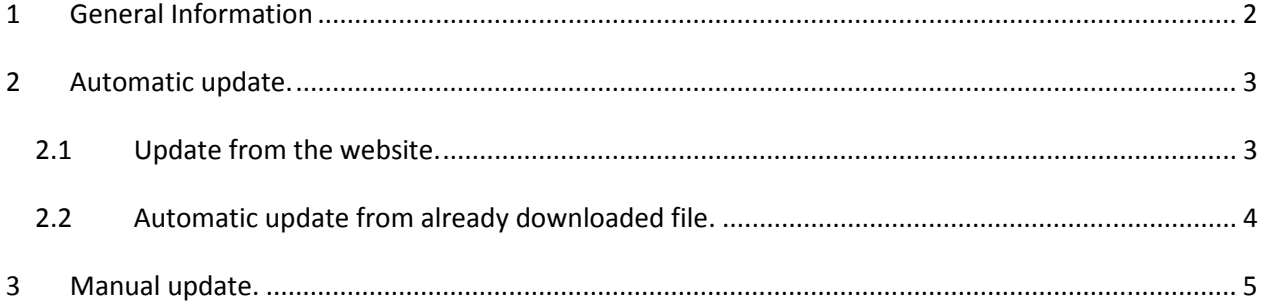

**Version Information:** Version 1.2 - issued 01.04.2012 - updated installation instructions to software version 4.40

# **1 General Information**

The Dealer4 firmware is software which is located inside the machine and it is responsible for machine control and card recognition. The firmware is frequently changed – new functions are added, bugs are discovered and corrected and existing functionality improved. Card recognition procedures are especially improved to allow the use of most of the available cards in the world.

It is very important to keep firmware up to date to ensure reliable Dealer4 operation.

New updates are published on the manufacturer website www.dealer4.com and are also available on the distributor's websites.

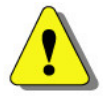

Screenshots in these instructions were taken on Windows XP. For Windows Vista and 7 they may have different visual appearances but whole update process will be similar.

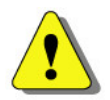

These instructions are written for PC software version 4.40. Earlier versions do not allow automatic updates and the screenshots may look different. However manual update procedures will be the same.

Current version of the firmware can be obtained from "Maintenance" screen of the Dealer4 PC software:

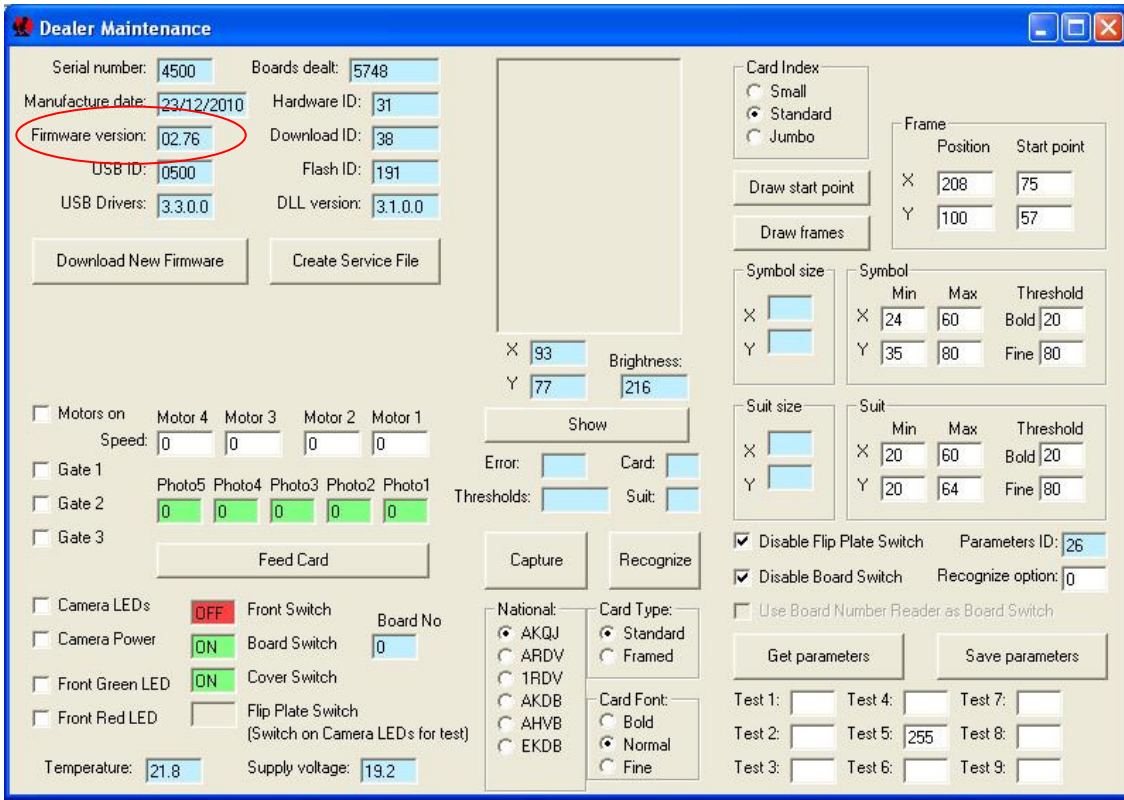

## **2 Automatic update.**

### **2.1 Update from the website.**

Latest version of the Firmware is located on www.dealer4.com/firmware.htm

This page can be also accessed from main page www.dealer4.com by navigating to Support – Dealer4 Firmware.

To automatically update firmware please follow the steps outlined below:

- 1. Connect Dealer4 machine to the PC and to the power supply.
- 2. On www.dealer4.com/firmware.htm double click on Dealer4 Firmware
- 3. The file download confirmation screen will appear. There are two options to continue automatic update click "Open". To save firmware file for later manual update – click "Save".

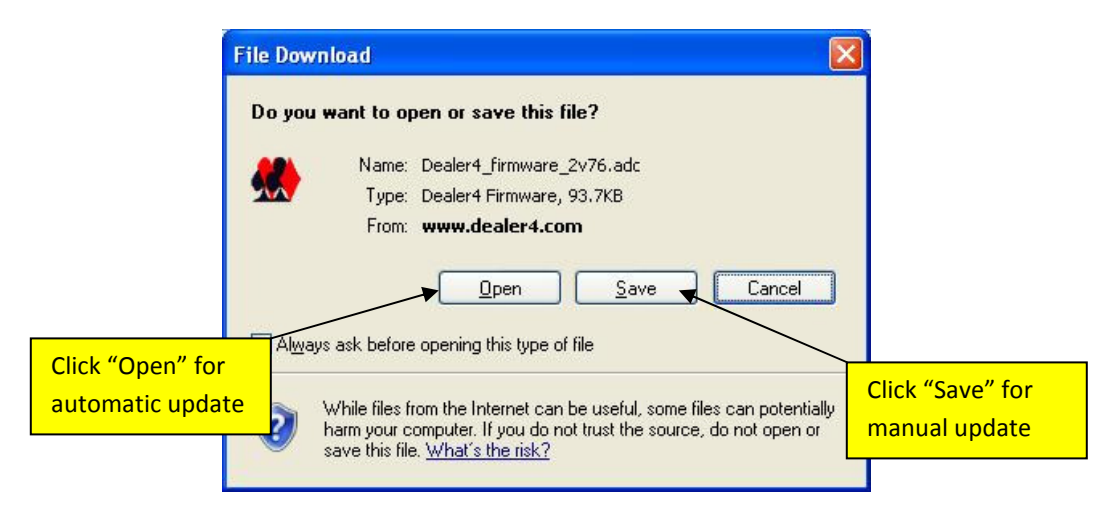

4. If automatic update option is selected, the Dealer PC software will be opened, Maintenance function selected and the new firmware will be downloaded into the machine. The progress of the download can be observed on the "Maintenance" screen:

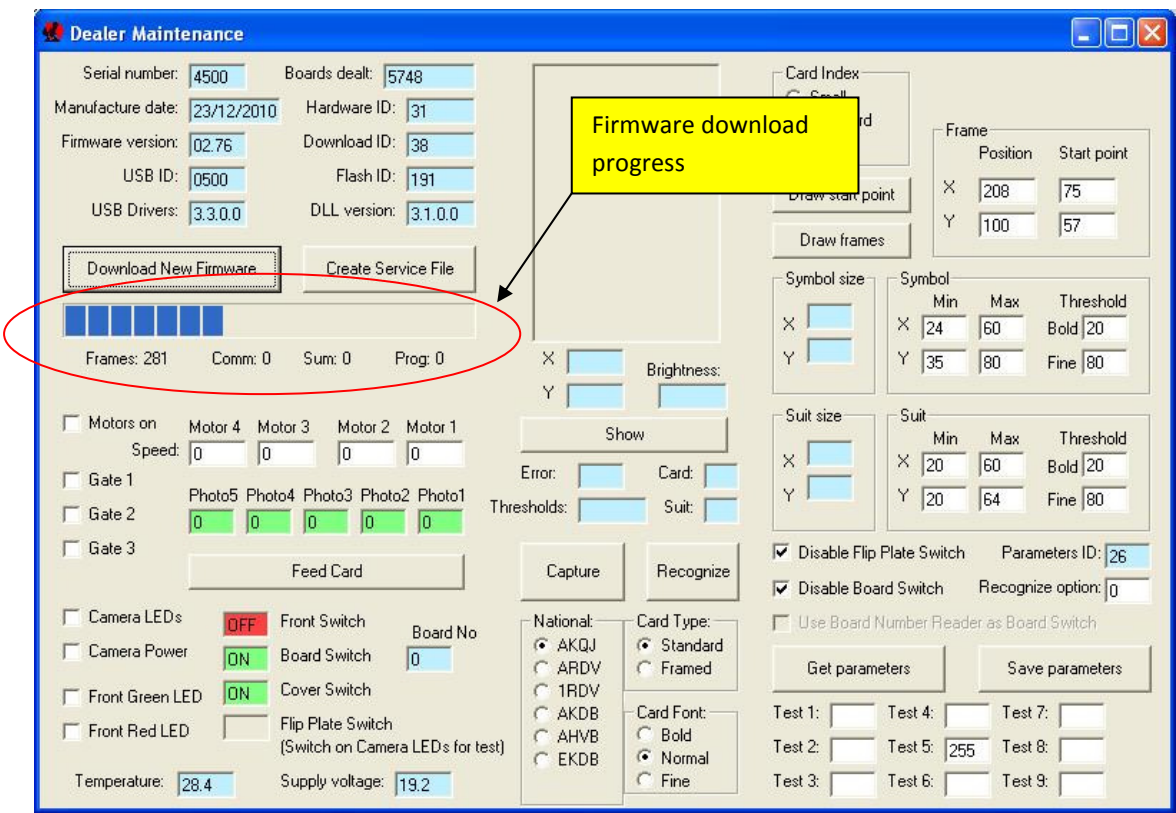

5. After a successful update the following confirmation screen will appear.

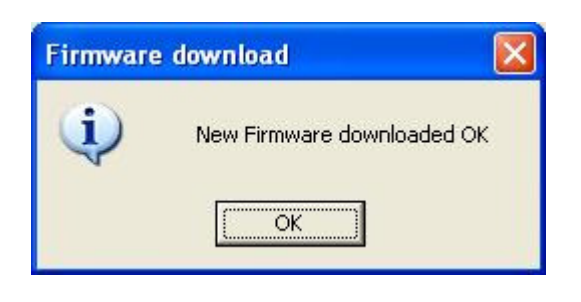

#### **2.2 Automatic update from an already downloaded file.**

If the firmware file (.adc) is already downloaded on the PC – the automatic update can be performed in a similar way. In Windows Explorer navigate to the firmware file and double click on it. This will begin the update procedure and it will be the same as described in chapter 2.1 point 4.

## **3 Manual update.**

A Firmware update can be also performed manually from the Maintenance screen. Manual updates are the only option for PC software versions 4.34 or earlier.

- 1. Download and save the firmware file as in Chapter 2.1 point 3.
- 2. Connect machine to the PC and to the power supply, then open the Dealer4 PC software.
- 3. From the Main Menu go to "Maintenance"
- **Dealer Maintenance**  $\Box$ ok Card Index Serial number: 4500 Boards dealt: 5748 Small Hardware ID: 31 Manufacture date: 23/12/2010 G Standard Frame Download ID: 38 Firmware version: 02.76 C Jumbo Position Start point USB ID: 0500 Flash ID: 191  $\times$  $\sqrt{208}$ 75 Draw start point DLL version:  $\boxed{3.1,0.0}$ USB Drivers: 3.3.0.0 Υ  $\sqrt{100}$  $57$ Draw frames Download New Firmware Create Service File Symbol size Symbol Max Threshold Min  $\times$  $\times$  24 60 Bold 20  $\times$  33 Y  $Y$  35 80  $\n **Time** 80\n$ Brightness:  $\overline{77}$  $216$ Click hereSuit size Suit Motors on Motor 4 Motor 3 Motorz MOTOT<sub>1</sub> Show Min Max Threshold Speed:  $\boxed{0}$  $\sqrt{0}$  $\sqrt{0}$  $\sqrt{0}$  $\times$  $\times$  20  $60$  $Bold$  20 Error: Card:  $\Gamma$  Gate 1 Photo5 Photo4 Photo3 Photo2 Photo1 Ÿ  $Y$  20  $64$  $\n **Fire** 80\n$ Thresholds: [ Suit: [  $\Gamma$  Gate 2  $|0\rangle$ п  $|0|$  $\Box$  Gate 3 Disable Flip Plate Switch Parameters ID: 26 Feed Card Capture Recognize Recognize option: 0 Disable Board Switch Camera LEDs Front Switch National: Card Type: Use Board Number Reader as Board Switch Board No  $G$  AKQJ G Standard Camera Power **Board Switch**  $\overline{0}$  $\sqrt{2}$ ARDV **C** Framed **Get narameters** Save parameters Cover Switch 1RDV ON Front Green LED C AKDB Card Font: Test 1: Test 4: Test 7: Flip Plate Switch F Front Red LED Bold C AHVB (Switch on Camera LEDs for test) Test 2: Test 5: 255 Test 8:  $C$  EKDB C Normal  $C$  Fine Test  $3$ : Test 6: Temperature: 21.8 Supply voltage: 19.2 Test 9:
- 4. On the "Maintenance" screen click on "Download New Firmware"

5. Standard dialog box for opening a file will appear. Navigate and select the desired firmware file then click "Open"

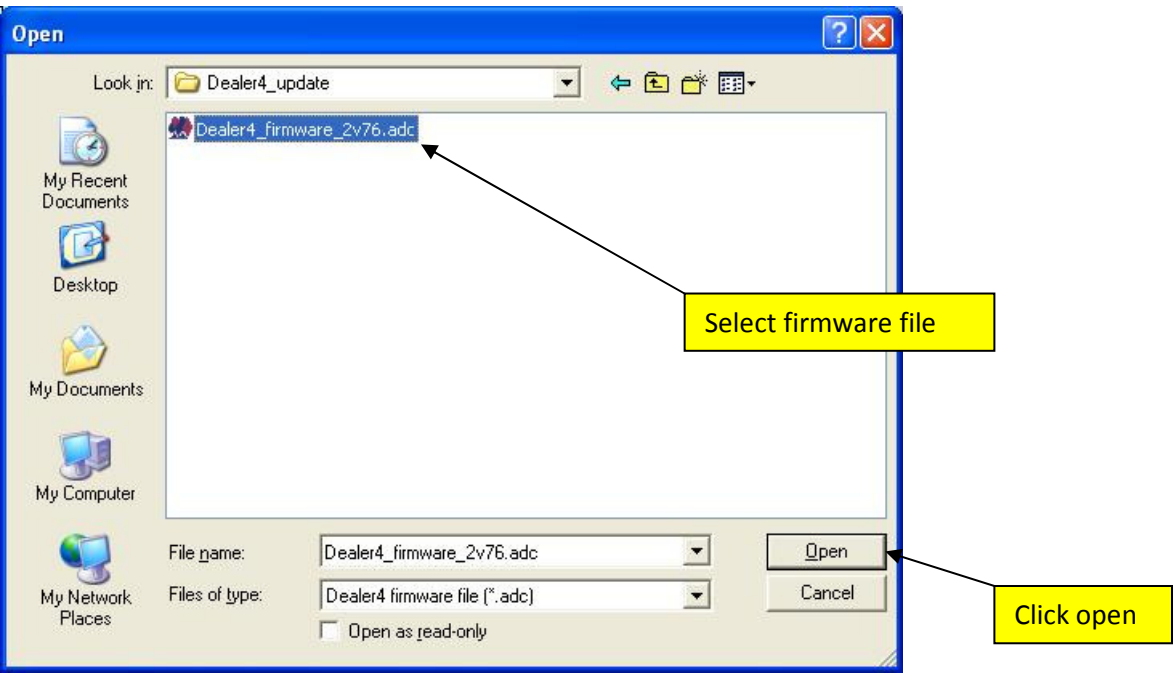

6. Rest of the update process will be the same as in chapter 2 .1 point 4.